## **Tarentum Borough – First Time User Guide**

Step 1: Go to municipalonelinepayment.com/tarentumboroughpa.

Step 2: Click Payments at the top of the screen

Step 3: Click Sign In / Register

Top right corner, click Sign in/Register

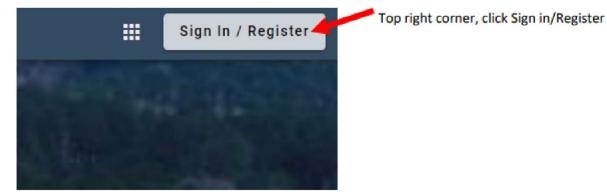

**Step 4:** Click Register – Do not login unless you have already registered

| Login                           |  |
|---------------------------------|--|
| Email address                   |  |
| Password                        |  |
| Login                           |  |
| Forgot password?                |  |
| Don't have an account? Register |  |

**Step 5:** You must have an email address to Register. Complete the Registration.

| Confirm Password Name John Smith                                        | ohn.smith   | @example.com   |  |
|-------------------------------------------------------------------------|-------------|----------------|--|
| Confirm Password required Confirm Password Name John Smith Phone number | Password re | quired         |  |
| Name<br>John Smith<br>Phone number                                      | Password    |                |  |
| Name<br>John Smith<br>Phone number                                      | Confirm Pas | sword required |  |
| John Smith Phone number                                                 | Confirm Pa  | assword        |  |
| Phone number                                                            | Name        |                |  |
|                                                                         | John Smith  | 1              |  |
| 555-123-9876                                                            | Phone numb  | ber            |  |
|                                                                         | 555-123-90  | 876            |  |

**Step 6:** If registration is completed correctly, you should see this screen. Go to your email account to complete the registration process.

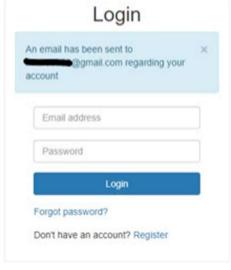

**Step 7:** The below email should have come through to your personal email address that you used to register. Click Activate Account.

Note: this email will expire within 24 hours. If you do not click Activate Account within 24 hours of registering, you will have to begin the registration process over again.

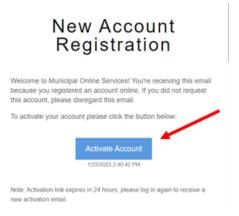

**Step 8:** You should see the below screen if you activated your account correctly. Login with your email and password that you used during the registration process.

| our account has been activated. You ay now login. | × |
|---------------------------------------------------|---|
| Email address                                     |   |
| Password                                          |   |
| Login                                             |   |

## Step 9: Once you login, click on Utility Billing

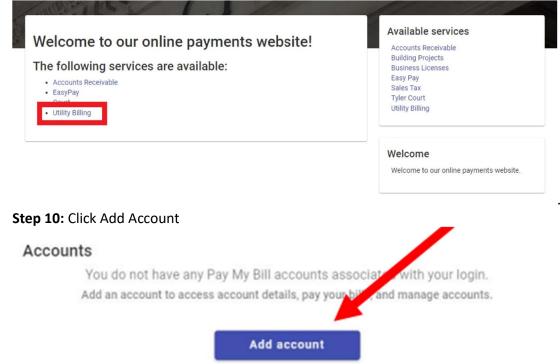

**Step 11:** Enter the account number and last payment account, then click Add Account. You will find your account number and last payment amount on your previous billing statement. If your account is new, then your last payment amount is zero.

| Q                                                     | Our lobby is closed due to<br>remodeling. If you need to<br>meet with a customer care<br>representative, call 770-254 |
|-------------------------------------------------------|----------------------------------------------------------------------------------------------------|
| Let's find your account                               | 3710 to make an appointment. The<br>drive-thru is available Monday – Friday<br>8AM – 5PM                              |
| Account Number*                                       |                                                                                                    |
| Ptease include all dashes. For example: 0001-00101-01 | Contact us                                                                                                    |
| Last Payment Amount*                                  | 770-254-3710                                                                                                    |
|                                                       | Contact us                                                                                                    |

**Step 12:** Your account has been created! From here you can pay your bill, enroll in auto pay, or schedule a payment.